## **Виконання навчального проекту «Використання стилів і шаблонів документів»**

*Навчальна мета*: навчити учнів практично застосовувати вивчений матеріал; закріпити знання загальних принципів роботи з Word; сформувати вміння та навички використання і створення шаблонів в документах Word.

*Розвивальна*: розвивати мислення; розвивати вміння застосовувати отримані знання для використання готових та створення власних шаблонів.

*Виховна мета*: виховувати інформаційну культуру; виховувати творчий підхід до роботи, бажання експериментувати; професійно орієнтувати і готувати до подальшого самонавчання майбутньої трудової діяльності.

*Обладнання:* комп'ютери, мультимедійний проектор, демонстраційний приклад, картки з завданнями, дидактичний матеріал.

*Тип уроку за дидактичною метою:* урок розвитку і закріплення умінь та навичок.

#### **План уроку**

1. Перевірка домашнього завдання, уточнення напрямів матеріалу, що вивчався.(5 хв.)

2. Узагальнення теми, мети, завдань уроку і мотивація навчальної діяльності. (10 хв.)

3. Відтворення матеріалу та його застосування в стандартних умовах. (15 хв.)

4. Перенесення одержаних знань і їх застосування в змінених умовах з метою формування умінь і навичок. (10 хв.)

5. Підведення підсумків і постановка домашнього завдання. (5 хв.)

#### **Хід уроку**

**1. Перевірка домашнього завдання, уточнення напрямів матеріалу, що вивчався.**

*Учитель***:** Добрий день! Давайте повторимо основні питання теми минулого уроку.

1

*Вчитель проводить фронтальне опитування.*

*Учитель***:** Що таке шаблон?

*Учень:* Шаблон – це відформатований певним чином документзаготовка, який зберігається в окремому файлі та використовується як основа для створення нових документів певного типу.

*Учитель***:** Для документів якого типу існують готові шаблони у текстовому редакторі Word?

*Учень:* Існують шаблони для створення листа, звіту, резюме, вітальної листівки, візитки тощо.

*Учитель***:** Які поля можуть міститися на шаблоні документа?

*Учень:* Поля для введення тексту, написи, рисунки, колонтитули, логотипи.

*Учитель***:**З якою метою застосовуються шаблони?

*Учень:* Використання шаблонів значно полегшує роботу користувача, оскільки будучи один раз підготовленими і збереженими на зовнішніх носіях, вони є основою для швидкого створення аналогічних за формою, але різних за вмістом документів без затрат часу на їхнє форматування.

*Учитель***:** Яка основна відмінність між документом і шаблоном?

*Учень:* Основна відмінність між документом і шаблоном полягає в їхньому призначенні: шаблон – це заготовка документа з готовими елементами тексту та оформлення, яка призначена для подальшого заповнення даними, а документ – це вже підготовлений текст, можливо на основі якогось шаблону.

*Учитель***:** У яких файлах і папках зберігаються шаблони?

*Учень:* Шаблони зберігаються у файлах з розширенням імені **dot**. Зазвичай вони зберігаються у папці **Programs Files\Microsoft Office\Templates**.

*Учитель***:** Які є групи шаблонів в Microsoft Word?

*Учень:* У текстовому процесорі Word усі шаблони розподілені на три групи:

 $\mathcal{D}_{\mathcal{L}}$ 

- інстальовані *–* шаблони документів певних типів (листів, факсів, звітів та ін.), які інстальовані на комп'ютері у складі пакета Microsoft Office;

**-** Microsoft Office Online – шаблони документів різноманітних типів (вітальних листівок, візиток, бюлетенів, сертифікатів, грамот, запрошень, заяв, календарів та ін.), які розташовані на веб-сайті Microsoft Office Online;

- шаблони користувача – шаблони, які створені користувачем.

*Учитель***:** Шаблони якої групи ви використовували при створенні звіту та резюме?

*Учень:* При створенні звіту ми використовували шаблони вишуканий, стандартний, сучасний звіт, а при створенні резюме звичайне, стандартне, сучасне резюме.

**2. Узагальнення теми, мети, завдань уроку і мотивація навчальної діяльності.**

*Учитель***:** Ви вже знаєте, що таке шаблон, навчилися створювати документи з використанням вже існуючих шаблонів. Але бувають випадки, коли ні один із існуючих шаблонів нам не підходить або не подобається. Як виходити з цієї ситуації?

*Учень:* Можна створити новий шаблон, шаблон власний, шаблон користувача.

*Учитель***:** Так, у текстовому редакторі Word є можливість створити новий шаблон на основі вже існуючого документу або шаблону. Які документи ви найчастіше створюєте в своєму повсякденному житті?

*Учень:* Реферати, доповіді, виступи.

*Учитель***:** На цьому уроці ми будемо створювати шаблон титульної сторінки реферату так, як найчастіше ви оформляєте ці ділові документи, та використаємо його для оформлення вашого реферату. Подивіться на екран (*вчитель демонструє неформатований текст).*  Це текст. Чи форматований він? (див.рис.1)

*Учень:* Ні.

*Учитель***:** Ви бачите невідформатований текст, який повинен знаходитись на титульній сторінці реферату. Які дії необхідно виконати, щоб він став оформленою титульною сторінкою реферату?

> Луцький ліцей №2 Назва реферату Роботу виконав(ла): Прізвище, ім'я, по батькові, учень(учениця) \_ класу Вчитель: Прізвище ім'я по батькові вчителя Луцьк-2022

> > Рис.1. Неформатований текст

*Учень:* До нього потрібно застосувати певні стилі форматування, які передбачаються правилами оформлення реферату.

*Вчитель демонструє титульну сторінку реферату*.

*Учитель***:** Цей документ відформатований?

*Учень:* Так.

*Учитель***:** Тут зображений вже відформатований текст, який повинен знаходитись на титульній сторінці реферату. (див. рис.2)

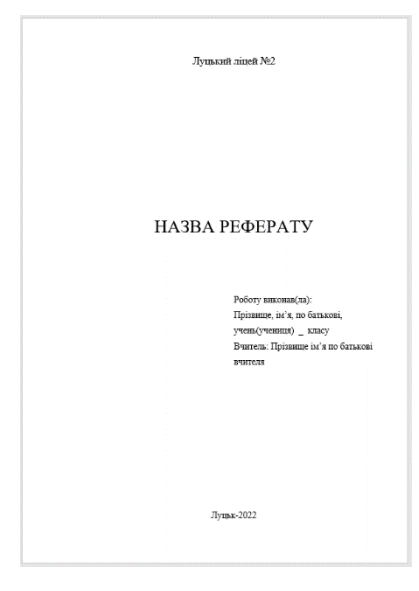

Рис.2. Вигляд шаблону титульної сторінки

*Учитель***:** Це звичайний текстовий документ. Для того, щоб він став шаблоном користувача, його потрібно зберегти як шаблон.

*Вчитель демонструє на екрані свої дії.* 

*Учитель***:** Вибираємо команду *Зберегти як*. Вводимо в поле *Ім'я файлу* **Referat**. В списку *Тип файлу* вибираємо елемент *Шаблон документа*. Вибираємо папку *Шаблони* для збереження файлу та клацаємо на кнопці *Зберегти*. Закриваємо шаблон документу. Даний шаблон збережеться в папку *Шаблони*. Після цього ми можемо використовувати створений шаблон для оформлення уже будь-якого реферату.

*Учні записують в конспекти порядок створення шаблона користувача.*

*Учитель***:** Запишемо в конспекти **порядок створення шаблона користувача**:

**1. Створюємо текстовий документ.**

**2. Форматуємо текст за певними правилами.**

**3. Вибираємо команду** *Зберегти як***.** 

**4. Вводимо в поле** *Ім'я файлу* **Назву шаблона.** 

**5. В списку** *Тип файлу* **вибираємо елемент** *Шаблон документа***. Вибираємо папку** *Шаблони* **для збереження файлу та клацаємо на кнопці** *Зберегти***.** 

**6. Закриваємо шаблон документу.**

*Учитель***:** Створимо реферат на основі вже створеного шаблону так само, як ми це робили на попередніх уроках.

*Вчитель демонструє на екрані свої дії.*

*Учитель***:** Вибираємо команду *Створити*. В діалоговому вікні *Шаблони* вибираємо вкладку *На моєму комп'ютері*. Серед загальних шаблонів вибираємо створений шаблон *Referat.dot*. Після зроблених змін у назві реферату, даних автора та керівника ми отримаємо титульну сторінку. (див. мал. 3)

5

**3. Відтворення матеріалу та його застосування в стандартних умовах.**

*Учитель***:** А тепер я пропоную виконати практичну роботу «Створення шаблона реферату»(див. додаток 1).

*Вчитель роздає картки з завданнями та проводить інструктаж по техніці безпеки.*

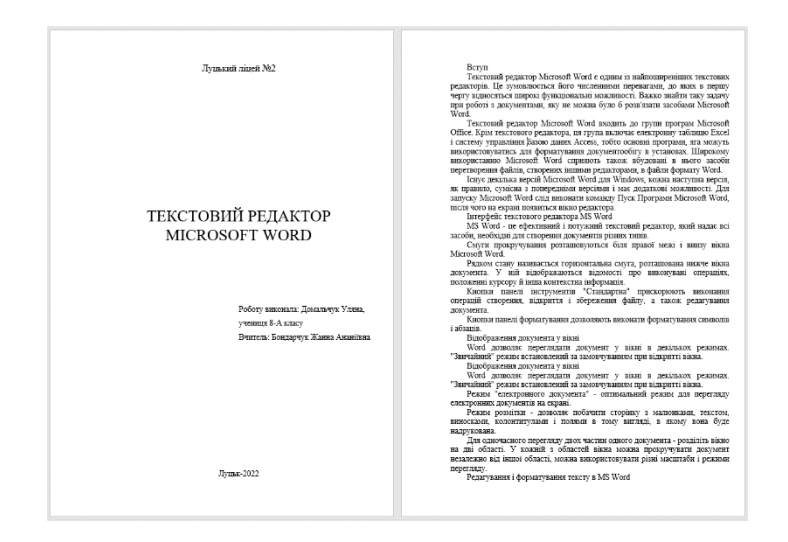

Рис.3. Вигляд титульної сторінки реферату

**4. Перенесення одержаних знань і їх застосування в змінених умовах з метою формування умінь і навичок.**

*Учитель***:** На основі вже створеного шаблона оформіть реферат про текстовий редактор, текст якого знаходиться у файлі *Zrazok.doc*.(див. додаток 2)

*Вчитель роздає картки з завданнями.*

**5. Підведення підсумків і постановка домашнього завдання.**

*Учитель***:** Ми сьогодні навчились створювати новий шаблон, який необхідний користувачеві, та застосовувати його при оформленні ділового документу.

*Учитель***:** Як розрізнити текстовий документ від шаблона?

6

**У:** Необхідно звернути увагу на розширення в імені: в текстовому документі розширення – *doc*, а в шаблоні – *dot.*

*Учитель***:** Де знаходиться шаблон створений користувачем?

**У:** Він знаходиться у вкладці *Загальні шаблони.*

*Домашнє завдання***.** Повторити вивчені теми з розділу «Текстовий редактор» та підготуватись до контрольної роботи.

# **Завдання 1. Створення шаблону реферату**

1. Запустіть текстовий редактор Word і підготуйте документ до введення тексту:

> Луцький ліцей №2 Назва реферату Роботу виконав(ла): Прізвище, ім'я, по батькові, учень(учениця) \_ класу Вчитель: Прізвище ім'я по батькові вчителя Луцьк-2022

2. Задайте параметри сторінки: розмір А4, поля верхнє та нижнє по 2 см, праве 1 см, ліве 3 см, орієнтація книжна.

3. 1 абзац Назва навчального закладу – вирівнювання по центру, шрифт 16 пт, відступ після абзаца 230 пт.

4. 2 абзац Назва – вирівнювання по центру, розмір шрифта 28 пт, усі великі букви, напівжирний, відступ після абзацу 24 пт.

5. 3 абзац Роботу виконав(ла): ПІБ, учень(учениця) клас абзацний відступ 8,5 см, відступ перед абзацем 80 пт, вирівнювання по лівому краю, розмір шрифта 14 пт.

6. 4 абзац Керівник: - абзацний відступ 8,5 см, вирівнювання по лівому краю, розмір шрифта 14 пт.

7. 5 абзац Луцьк-2013 - відступ перед абзацем 200 пт, вирівнювання по центру, розмір шрифта 14 пт.

### **Уважно дивись рис.4**

Виберіть команду *Зберегти як*. Введіть в поле *Ім'я файлу* **Referat**. В списку *Тип файлу* виберіть елемент *Шаблон документа*. Виберіть папку *Шаблони* для збереження файлу та клацніть на кнопці *Зберегти*. Закрийте шаблон документу. Даний шаблон збережеться в папку *Шаблони*. **Обов'язково!** 

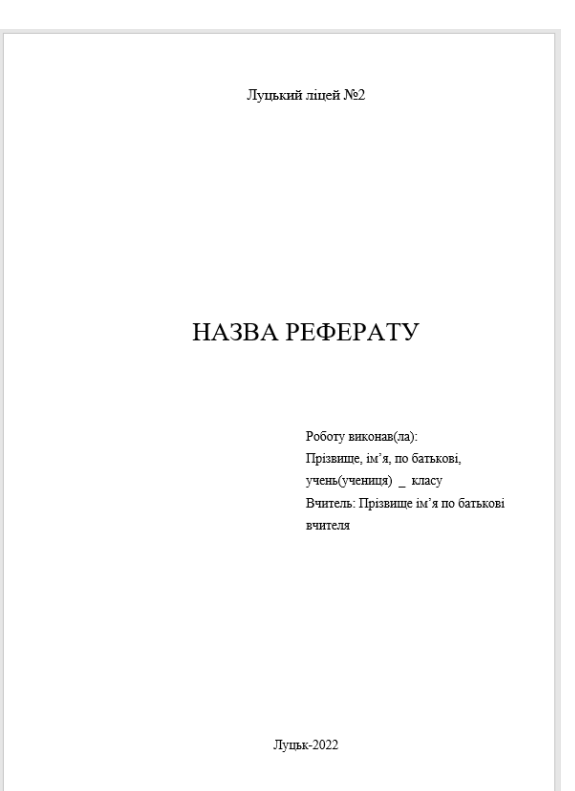

Рис.4

#### **Завдання 2. Створення документу на основі шаблона**

1. Створіть документ на основі шаблона, який назвемо *Referat\_Прізвище*. Збережіть документ як документ Word. (Підказка: створіть новий документ, використовуючи створений вами шаблон).

2. Вставте в документ текст, що знаходиться у файлі *Zrazok.doc*.

3. Використовуючи перевірку правопису, виправте помилки в тексті. Відформатуйте текст по зразку, вставте номер сторінки – знизу по середині, крім першої сторінки.

4. Заповніть титульну сторінку, ввівши тему реферату свої дані та дані керівника. (див.рис.5)

5. Збережіть створений документ.

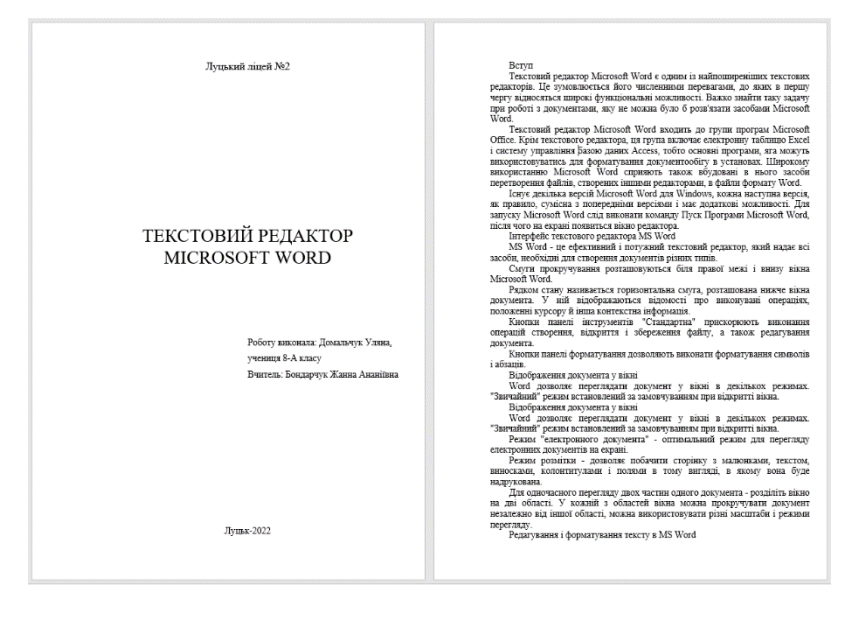

Рис.5